# **Lightwell Service tag**

*Bedienungsanleitung*

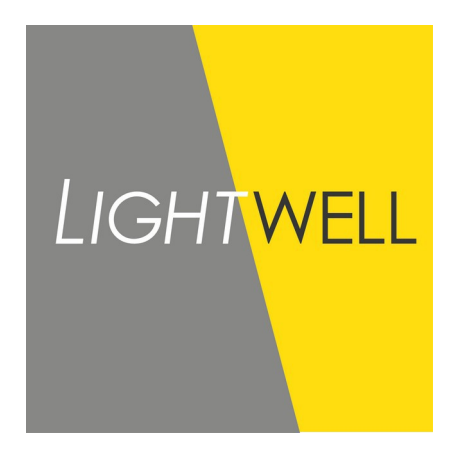

M. Dehpoor Ausführung 1.3 DE

31-03-2021

## **1 Verwendung**

- 1. Gehe zu: https://servicetag.lightwell.eu/
- 2. Mit der Kamera den QR code scannen
- 3. Der QR Code befindet sich am: Leuchten Karton, am Label in der Leuchte oder optional am Label angebracht am Kabel.
	- a) QR code scannen<br>b) Oder- alternativ Q
	- b) Oder- alternativ Ordernummer und Auftragsposition manuell eingeben und auf den Button: "load luminaire information" drücken.
- 4. Alle Informationen werden wie unten in der Tabelle dargestellt.
- 5. "Scan einen neuen QR Code um eine nächste Leuchte anzuzeigen.
- 6. Für Fortsetzung wiedeholen (3).

### **2 Daten**

Falls keine Daten vorhanden erscheint in der Anzeige: "Not included in luminaire".

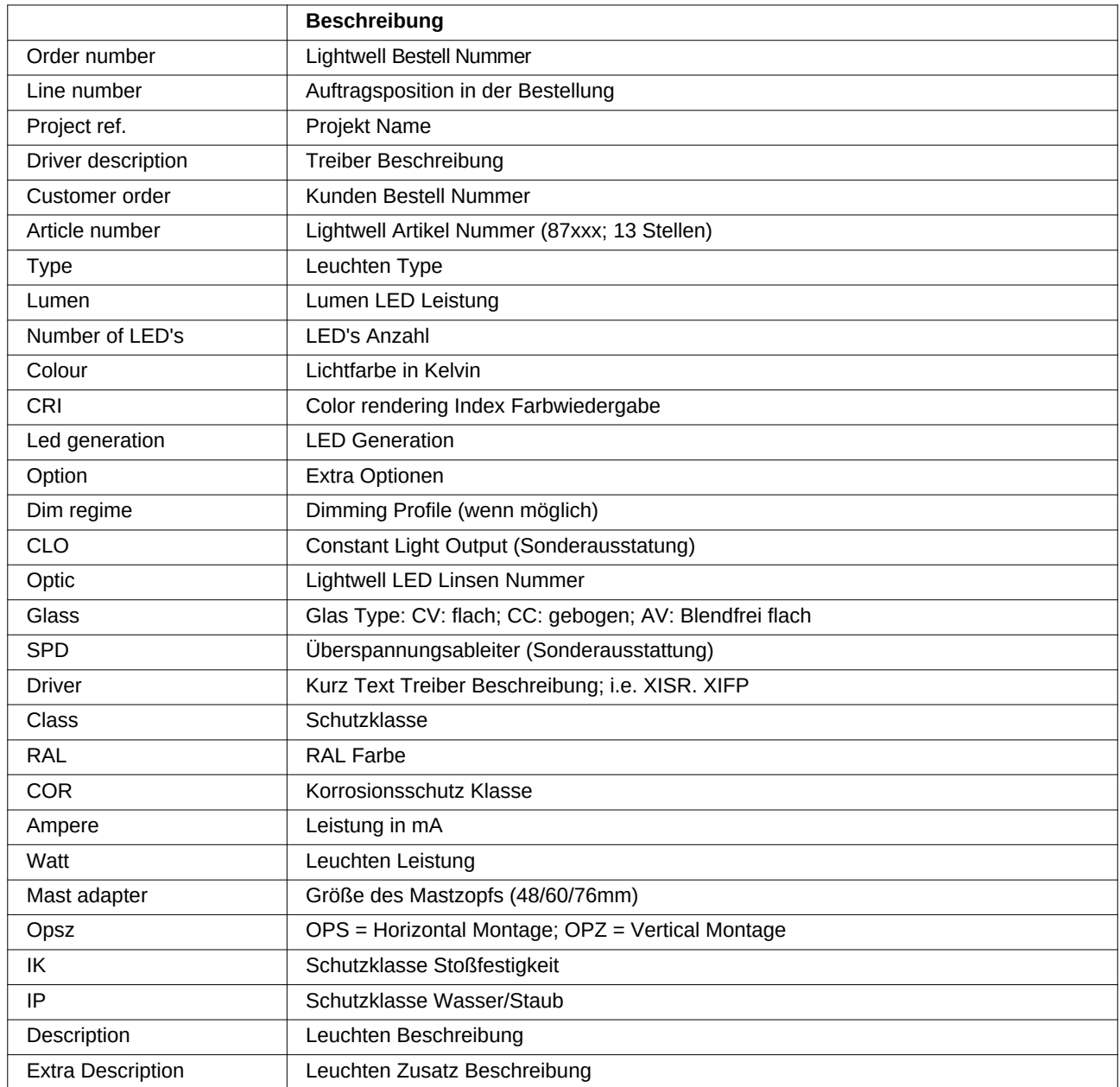

#### **Beispiel**  $\mathbf{3}$

Bitte zum Versuchen scannen

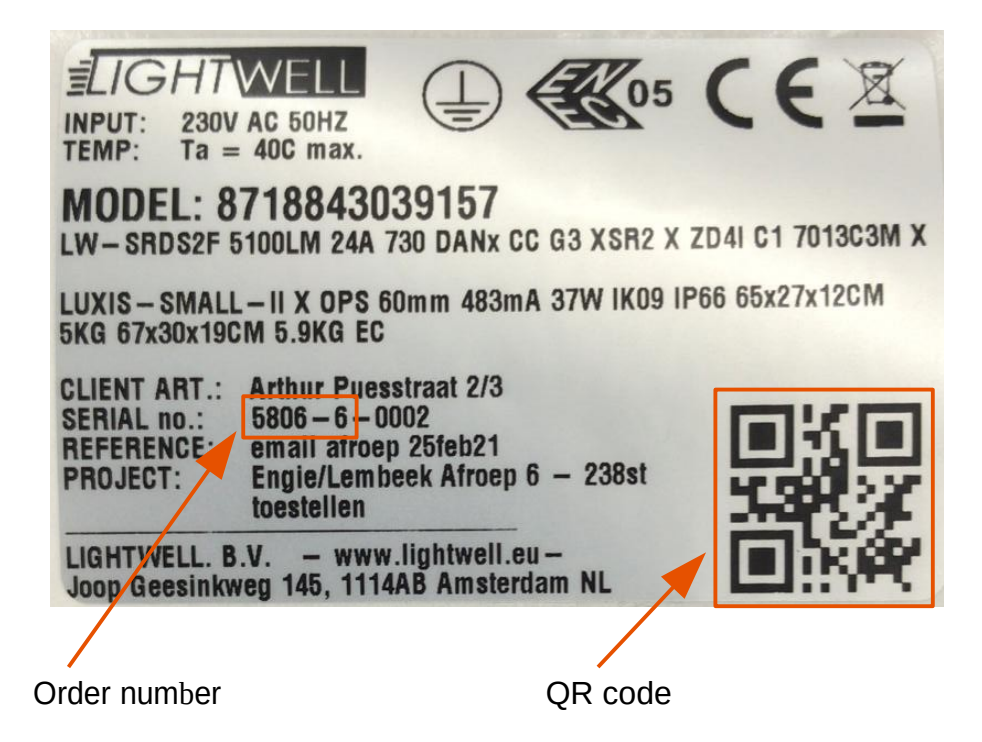

#### Ergebnis

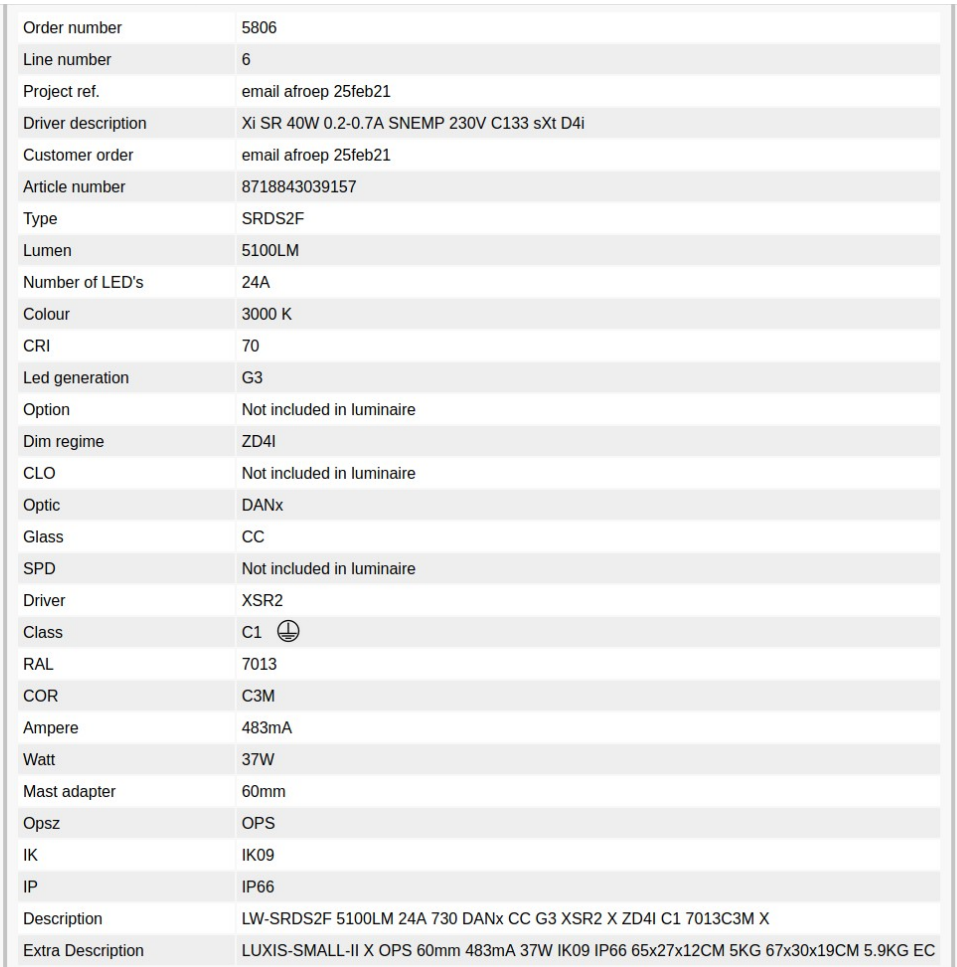